# INGE-LORE'S TUTORIALE

**Earth** 

**A + B**

• [Animabelle](https://tuts.rumpke.de/tutoriale-animabelle/) 1

Animabelle 3 alte [Übersetzungen](https://tuts.rumpke.de/animabelle-3/)

Animabelle 4 alte [Übersetzungen](https://tuts.rumpke.de/animabelle-4/)

Animabelle 5 Alte [Übersetzungen](https://tuts.rumpke.de/animabelle-5/)

Animabelle 6 Alte [Übersetzungen](https://tuts.rumpke.de/animabelle-6/)

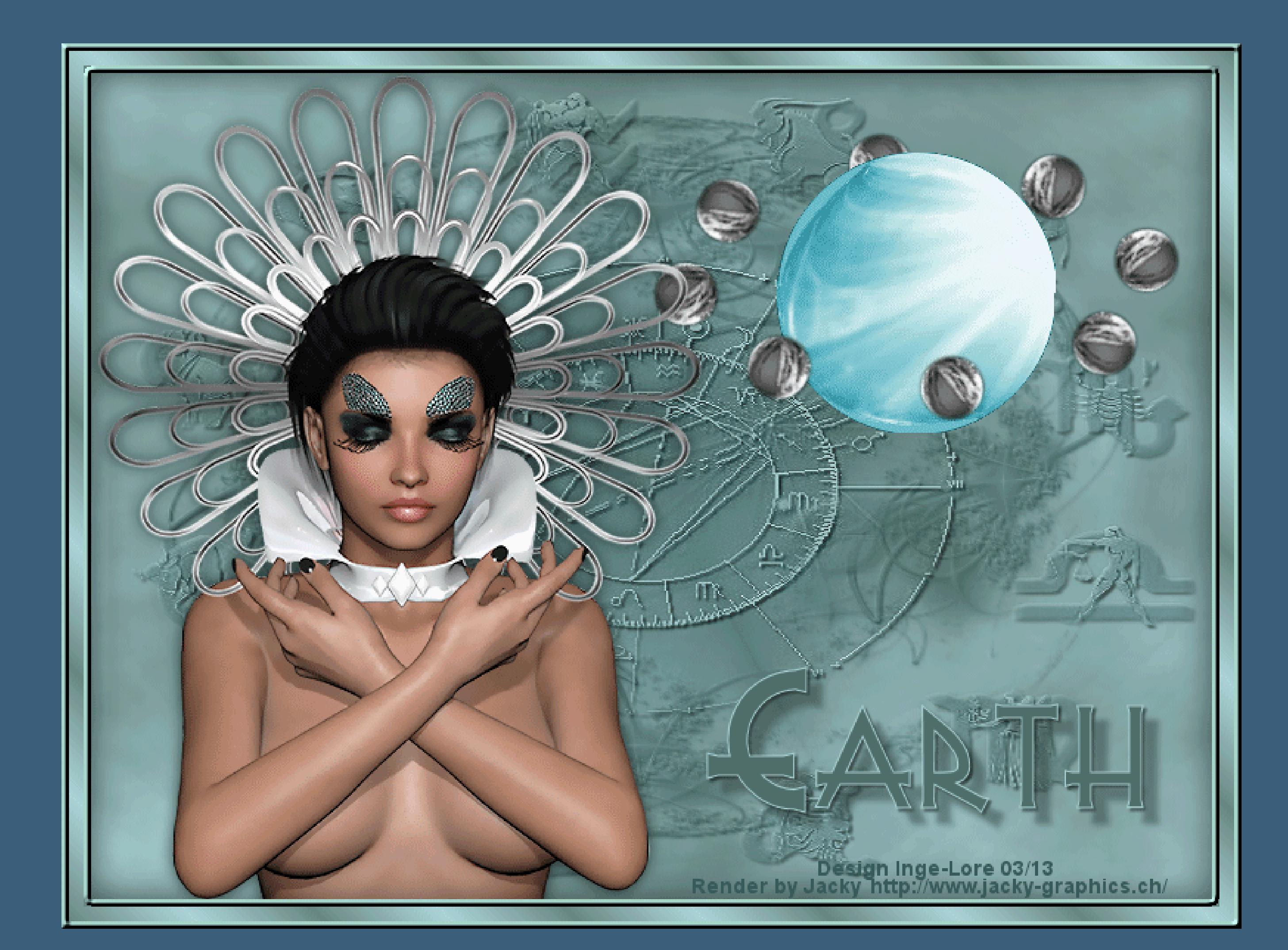

[Animabelle](https://tuts.rumpke.de/animabelle-seite-2/) 2

• [Animabelle](https://tuts.rumpke.de/animabelle-seite-7/) 7

[Animabelle](https://tuts.rumpke.de/animabelle-seite-8/) 8

[Anja](https://tuts.rumpke.de/anja/)

• [Andre](https://tuts.rumpke.de/andre-1/) 1

[Andre](https://tuts.rumpke.de/andre-2/) 2

• [Andre](https://tuts.rumpke.de/andre-3/) 3

• [Andre](https://tuts.rumpke.de/andre-4/) 4

[Anesia](https://tuts.rumpke.de/anesia/)

[Annarella](https://tuts.rumpke.de/annarella/)

[Avanna](https://tuts.rumpke.de/avanna/)

[Azalee](https://tuts.rumpke.de/azalee-1/) 1

[Azalee](https://tuts.rumpke.de/azalee-2/) 2

• [Barbara](https://tuts.rumpke.de/tutoriale-barbara/)

• [Belinda](https://tuts.rumpke.de/belinda/)

• [Belinda](https://tuts.rumpke.de/belinda-seite-2/) 2

• [Bijounet](https://tuts.rumpke.de/bijounet/)

• [Bea](https://tuts.rumpke.de/tutoriale-bea/)

[Barbara](https://tuts.rumpke.de/barbara-2/) 2

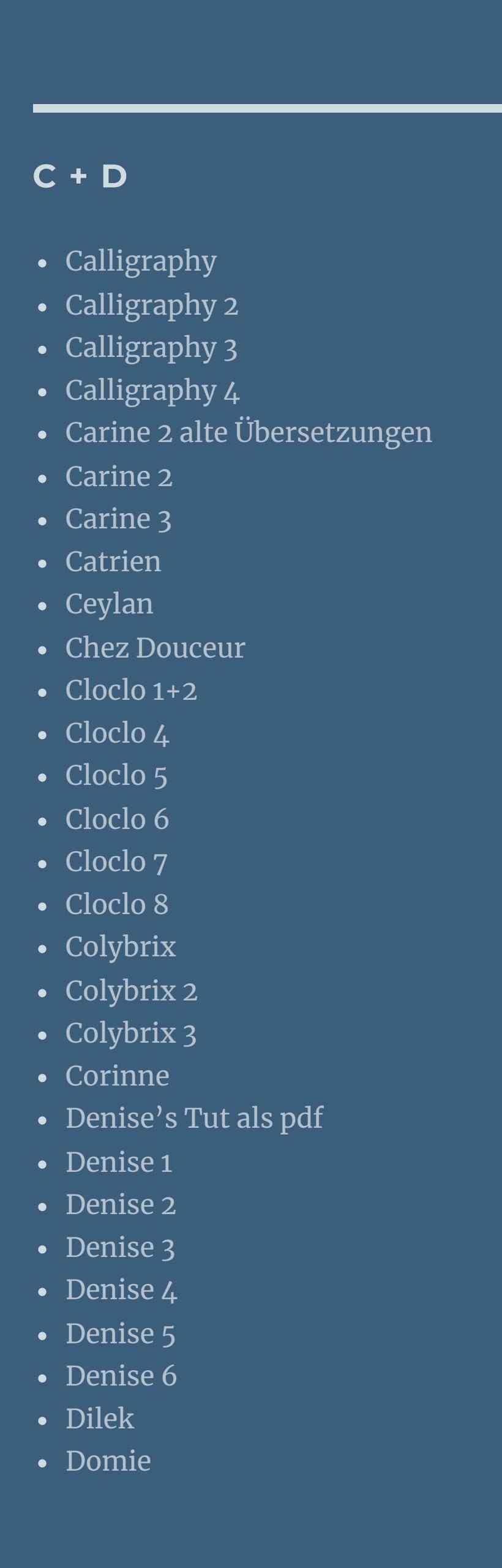

[Animationen](https://tuts.rumpke.de/animationen/) [Animationen](https://tuts.rumpke.de/animationen-2/) 2 • [Signtags](https://tuts.rumpke.de/signtags/) • [Inge-Lore's](https://tuts.rumpke.de/inge-lores-neue-tutoriale/) neue Tutoriale

• [Inge-Lore's](https://tuts.rumpke.de/inge-lores-neue-tutoriale-2/) neue Tutoriale 2

• [Inge-Lore's](https://tuts.rumpke.de/inge-lores-tutoriale-3/) Tutoriale 3

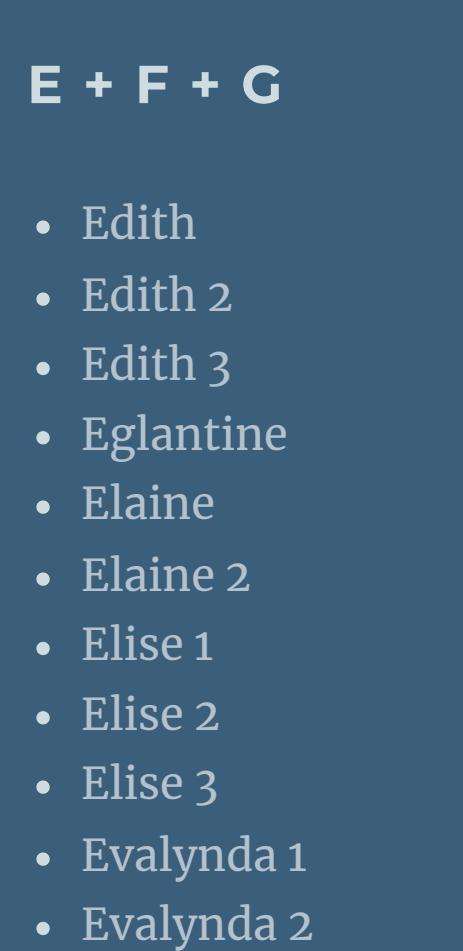

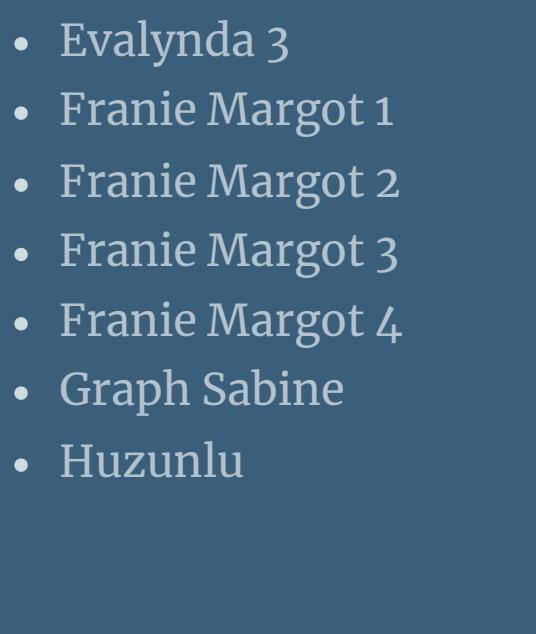

[CidaBen](https://tuts.rumpke.de/cidaben-2/) 2 • [Inacia](https://tuts.rumpke.de/tutoriale-inacia-neves/) Neves • [Inacia](https://tuts.rumpke.de/inacia-neves-2/) Neves 2

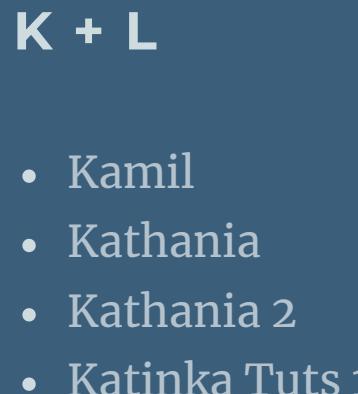

[Roberta](https://tuts.rumpke.de/tutoriale-roberta/) [Roberta](https://tuts.rumpke.de/tutoriale-roberta-seite-2/) 2 • [Roberta](https://tuts.rumpke.de/roberta-3/) 3

• Sim – [Verschiedene](https://tuts.rumpke.de/tutoriale-verschiedene/)

Lady [Graph](https://tuts.rumpke.de/lady-graph/)

• [Lu](https://tuts.rumpke.de/tutoriale-lu/)

• [Katinka](https://tuts.rumpke.de/katinka-tuts-1-29/) Tuts 1-29 • [Katinka](https://tuts.rumpke.de/katinka/) • [Katinka](https://tuts.rumpke.de/katinka-tutoriale-seite-2/) 2 • [Karamella](https://tuts.rumpke.de/tutoriale-karamella/)

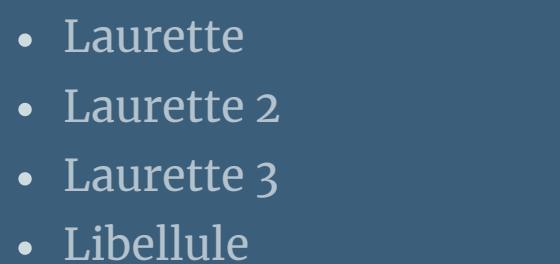

[Lily](https://tuts.rumpke.de/tutoriale-lily/) [Lola](https://tuts.rumpke.de/lola/)

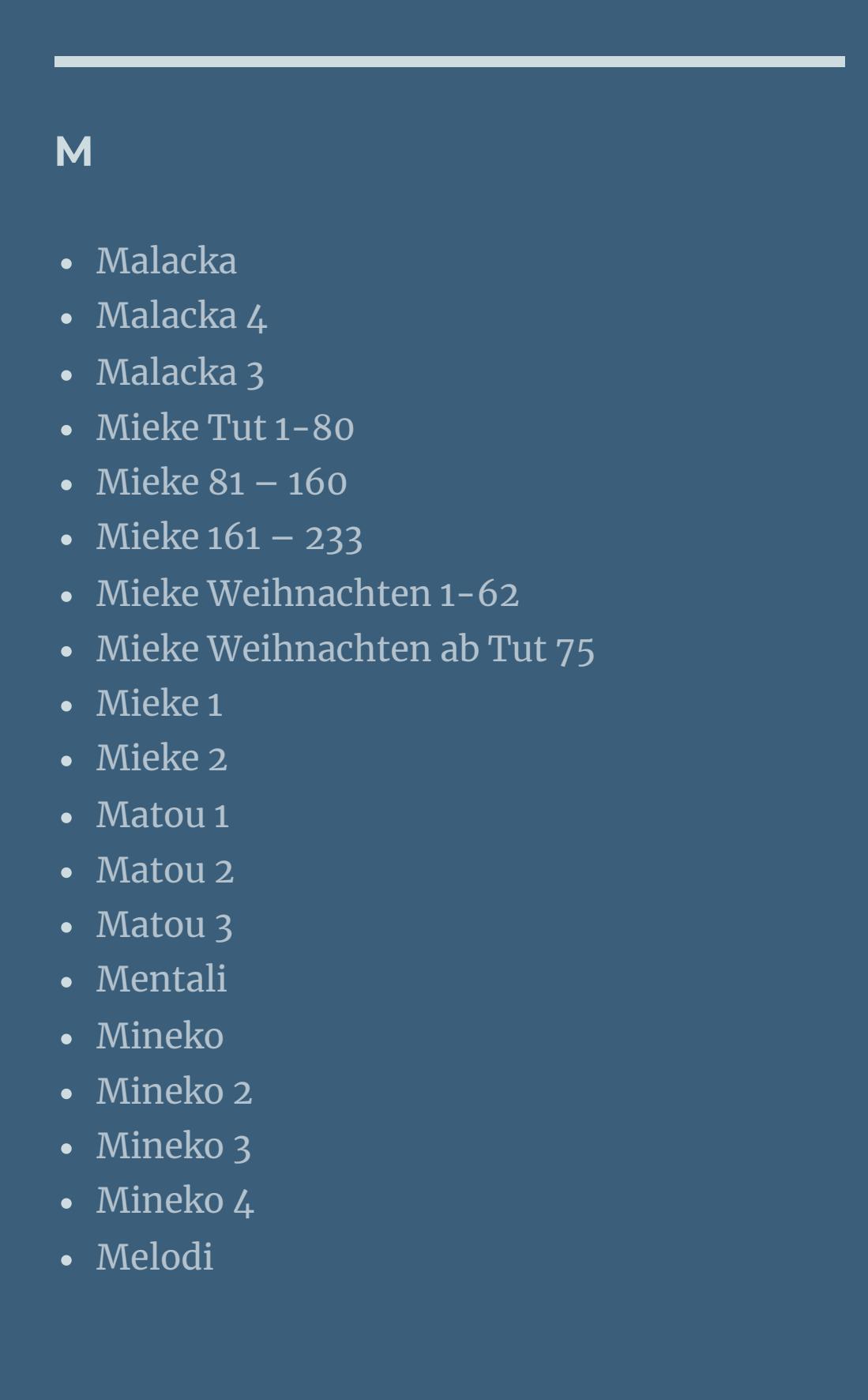

**MEINE TUTORIALE**

**N + O**

[NaiseM](https://tuts.rumpke.de/naisem/)

• [Nicole](https://tuts.rumpke.de/tutoriale-nicole/)

• [Nicole](https://tuts.rumpke.de/nicole-2/) 2

• [Noisette](https://tuts.rumpke.de/tutoriale-noisette/) 1

• [PSP Arena](https://tuts.rumpke.de/psp-arena/)

[Ostern](https://tuts.rumpke.de/ostern/)

**P**

• [Noisette](https://tuts.rumpke.de/noisette-tut-1-80/) Tut 1-80

• [Noisette](https://tuts.rumpke.de/noisette-81-167/) 81-167

Rose de [Sable](https://tuts.rumpke.de/rose-de-sable/)

**SOXIKIBEM**

• [Poushka](https://tuts.rumpke.de/tutoriale-poushka/)

#### [Soxikibem](https://tuts.rumpke.de/soxikibem-tuts-1-32/) – Tuts 1-32 • [Soxikibem](https://tuts.rumpke.de/tutoriale-soxikibem/) 1 • [Soxikibem](https://tuts.rumpke.de/soxikibem-seite-2/) 2 • [Soxikibem](https://tuts.rumpke.de/soxikibem-seite-3/) 3 • [Soxikibem](https://tuts.rumpke.de/soxikibem-seite-4-2/) 4 • [Soxikibem](https://tuts.rumpke.de/soxikibem-seite-5/) 5 • [Soxikibem](https://tuts.rumpke.de/soxikibem-seite-6/) 6 • [Soxikibem](https://tuts.rumpke.de/soxikibem-7/) 7 • [Soxikibem](https://tuts.rumpke.de/soxikibem-8/) 8 [Ana-Maria](https://tuts.rumpke.de/tutoriale-ana-maria/) Ana [Maria](https://tuts.rumpke.de/ana-maria-2/) 2 [CidaBen](https://tuts.rumpke.de/tutoriale-cidaben/)

Leni [Diniz](https://tuts.rumpke.de/tutoriale-leni-diniz/) Leni [Diniz](https://tuts.rumpke.de/tutoriale-leni-2/) 2 Leni [Diniz](https://tuts.rumpke.de/leni-diniz-3/) 3

[Marcinha](https://tuts.rumpke.de/tutoriale-marcinha/) Marcinha und [Soxikibem](https://tuts.rumpke.de/marcinha-und-soxikibem/) [Marcinha](https://tuts.rumpke.de/tutoriale-marcinha-elaine/) + Elaine

# **S**

• [Sweety](https://tuts.rumpke.de/sweety-tut-1-81/) Tut 1-81 • Sweety Tuts [82-104](https://tuts.rumpke.de/sweety-tuts-82-104/)

• [Sweety](https://tuts.rumpke.de/tutoriale-sweety/) 1 • [Sweety](https://tuts.rumpke.de/sweety-seite-2/) 2

• [Shawnee](https://tuts.rumpke.de/tuts-shawnee/)

**T**

• [Shawnee](https://tuts.rumpke.de/shawnee-2/) 2 • [Spiegeln](https://tuts.rumpke.de/spiegeln-mit-scripten/) mit Scripten

• [Tesy](https://tuts.rumpke.de/tesy-tuts-1-37/) Tuts 1-37

• [Tesy](https://tuts.rumpke.de/tutoriale-tesy/) 1 • [Tesy](https://tuts.rumpke.de/tesy-2/) 2 • [Tesy](https://tuts.rumpke.de/tesy-3/) 3

• Tine Tuts [1-58](https://tuts.rumpke.de/tine-tuts-1-58/)  $\bullet$  [Tine](https://tuts.rumpke.de/tutoriale-tine/) 2

**VALY**

Valy – alte [Tutoriale](https://tuts.rumpke.de/valy-alte-tutoriale/)

• [Valy](https://tuts.rumpke.de/tutoriale-valy/) 1

**YEDRALINA**

[Yedralina](https://tuts.rumpke.de/yedralina-2/) alte Tutoriale

Tutoriale – [Yedralina](https://tuts.rumpke.de/tutoriale-yedralina/) [Yedralina](https://tuts.rumpke.de/yedralina-3/) 3 [Yedralina](https://tuts.rumpke.de/yedralina-4/) 4

**W + Z**

[Zane](https://tuts.rumpke.de/zane/) [Womanence](https://tuts.rumpke.de/womanence/) [Weihnachten](https://tuts.rumpke.de/weihnachten/)

## **Earth**

**©Inge-Lore 28.03.10**

**geändert 10.03.2013**

 $\mathbf{z}$  $|TX|$ **IXX** 

**Dieses Tutorial ist ganz allein in meiner Fantasie entstanden,Zufälligkeiten mit anderen Tutorialen im weiten www sind nicht beabsichtigt. Das Copyright des Tutorials liegt alleine bei mir.**

**Es ist nicht erlaubt,mein Tutorial zu kopieren oder auf**

**anderen Seiten zum download anzubieten.**

**Mein Material habe ich aus diversen Tubengruppen.**

**Das Copyright des Materials liegt alleine beim jeweiligen Künstler.**

**Sollte ich ein Copyright verletzt haben,sendet mir bitte eine [E-Mail.](mailto:i.rumpke@gmx.de)**

**Ich danke allen Tubern für das schöne Material,ohne das es solche schönen Bilder gar nicht geben würde.**

**Mein besonderer Dank geht an [Jacky](http://www.google.com/url?q=http%3A%2F%2Fwww.jacky-graphics.ch%2F&sa=D&sntz=1&usg=AFQjCNFEZ-YzaRjM4Mkh6pXMmYi5UvHOBg) für die exclusive Poser**

**Ich habe das Tutorial mit PSP X2 geschrieben,aber es sollte auch mit allen**

**anderen Varianten zu basteln gehen.**

**\*\*\*\*\*\*\*\*\*\*\*\*\*\*\*\*\*\*\*\*\*\*\*\*\*\*\*\*\***

**Hier werden meine Tutoriale getestet**

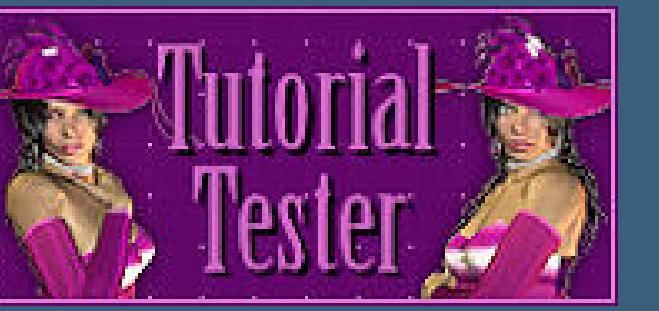

**\*\*\*\*\*\*\*\*\*\*\*\*\*\*\*\*\*\*\*\*\*\*\*\*\*\*\*\*\*\*\***

**[Plugins](http://www.google.com/url?q=http%3A%2F%2Fwww.waldgeists-traumseiten.de%2FPages%2FPlugins.htm&sa=D&sntz=1&usg=AFQjCNFl9Wo9zNEMMSDeoLgyjxVXoi_cNg)**

**Muras Meister Cloud**

**Xero Improver**

**\*\*\*\*\*\*\*\*\*\*\*\*\*\*\*\*\*\*\*\*\*\*\*\*\*\*\*\*\*\*\*\***

**[Material](http://www.mediafire.com/file/f992kuf0ss4lqoh/40-Earth.rar/file)**

**2 Masken**

**meine selbst erstellte Animation**

**Frauentube o.ä.**

**meine Poser ist eine Exclusivposer von [Jacky](https://www.jacky-graphics.ch/)**

**und nicht im Material enthalten**

**\*\*\*\*\*\*\*\*\*\*\*\*\*\*\*\*\*\*\*\*\*\*\*\*\*\*\*\*\*\*\*\*\***

 $\ddot{\text{Off}}$  **ne** dein Material im PSP

**Hast du alles,dann lass uns beginnen.**

**Punkt 1**

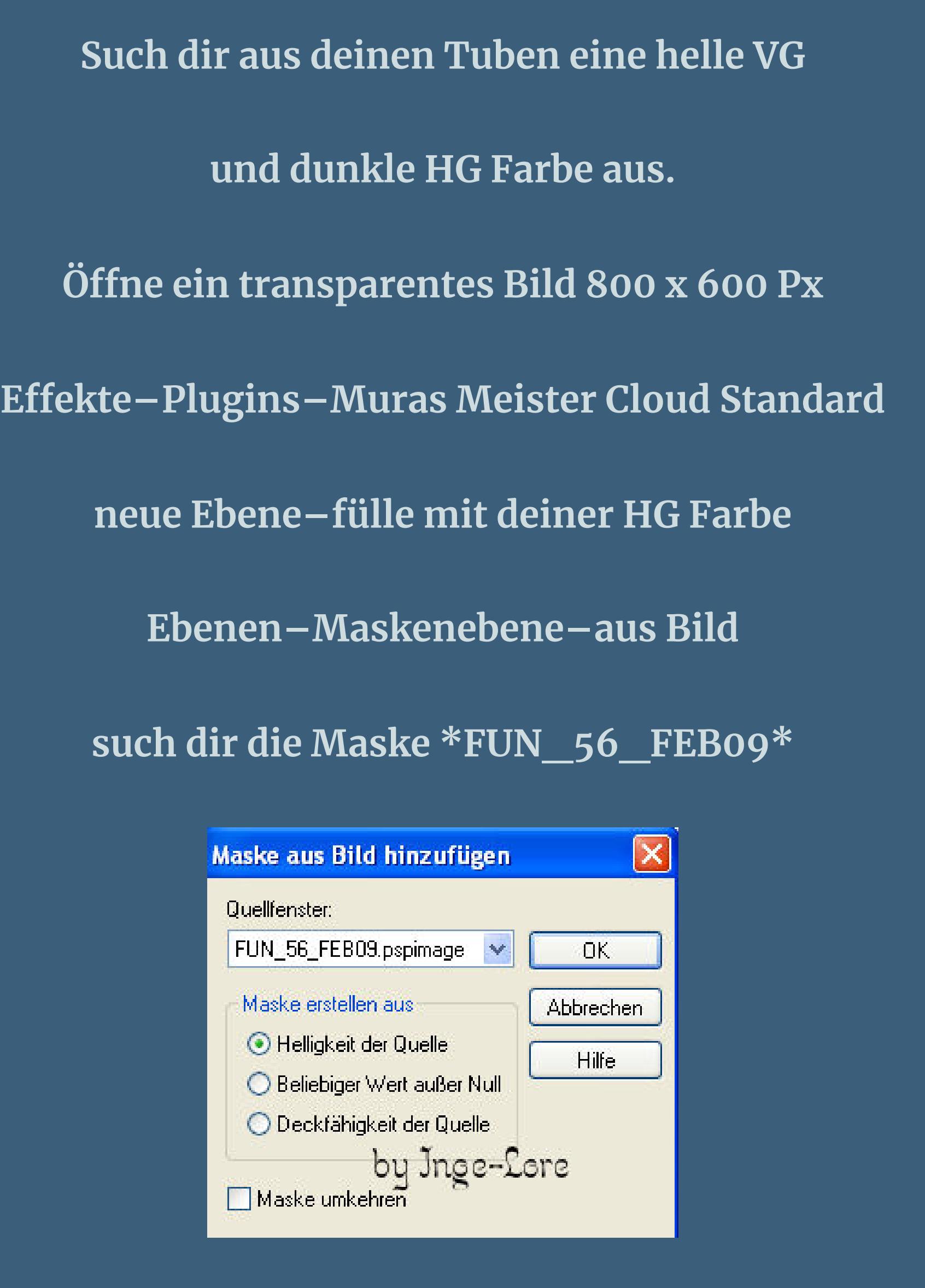

**zusammenfassen–in Gruppen zusammenfassen**

**Effekte–3D** Effekte–Schlagschatten  $1/1/85/1$ 

### **Punkt 2**

**neue Ebene–fülle wieder mit deiner HG Farbe**

# **Ebenen–Maskenebene–aus Bild**

**such dir \*calguisastrob16210\***

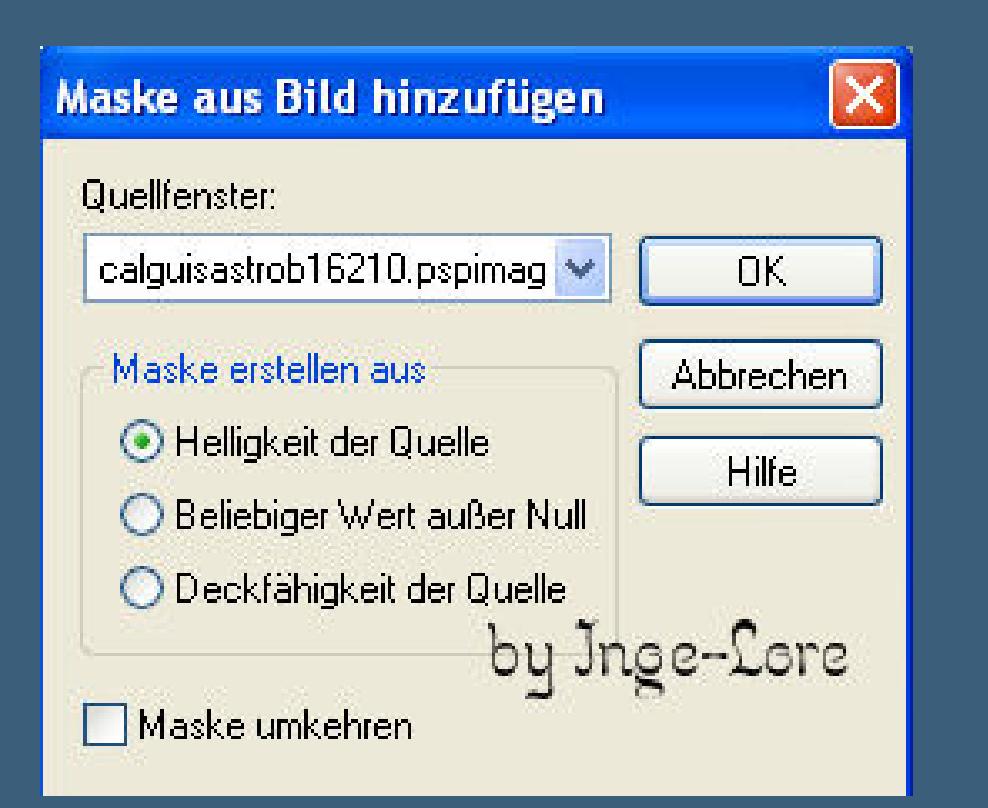

**zusammenfassen–in Gruppen zusammenfassen.**

**Schatten wiederholen**

**Anpassen–Schärfe–scharfzeichnen**

#### **Punkt 3**

**Kopiere deine Personentube–einfügen auf dein Bild**

**Bild–Größe ändern–passe die Größe an**

**kein Haken unten bei \*Größe aller Ebenen angepaßt\***

**Effekte–Plugins–Xero Improver 10/10/10** 

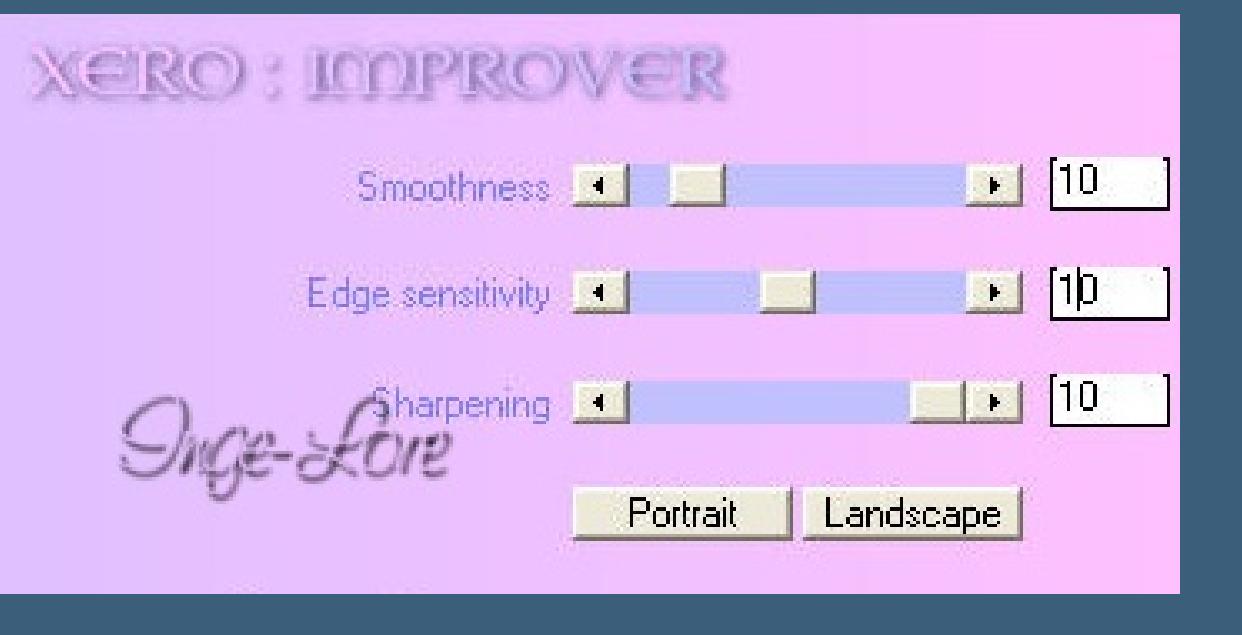

**Effekte–3D** Effekte–Schlagschatten  $0/0/50/25$ 

#### **Punkt 4**

**neue Ebene–fülle mit deiner HG Farbe**

**Auswahl–Auswahl alles–Auswahl ändern–verkleinern um 5**

#### **fülle mit diesem Verlauf**

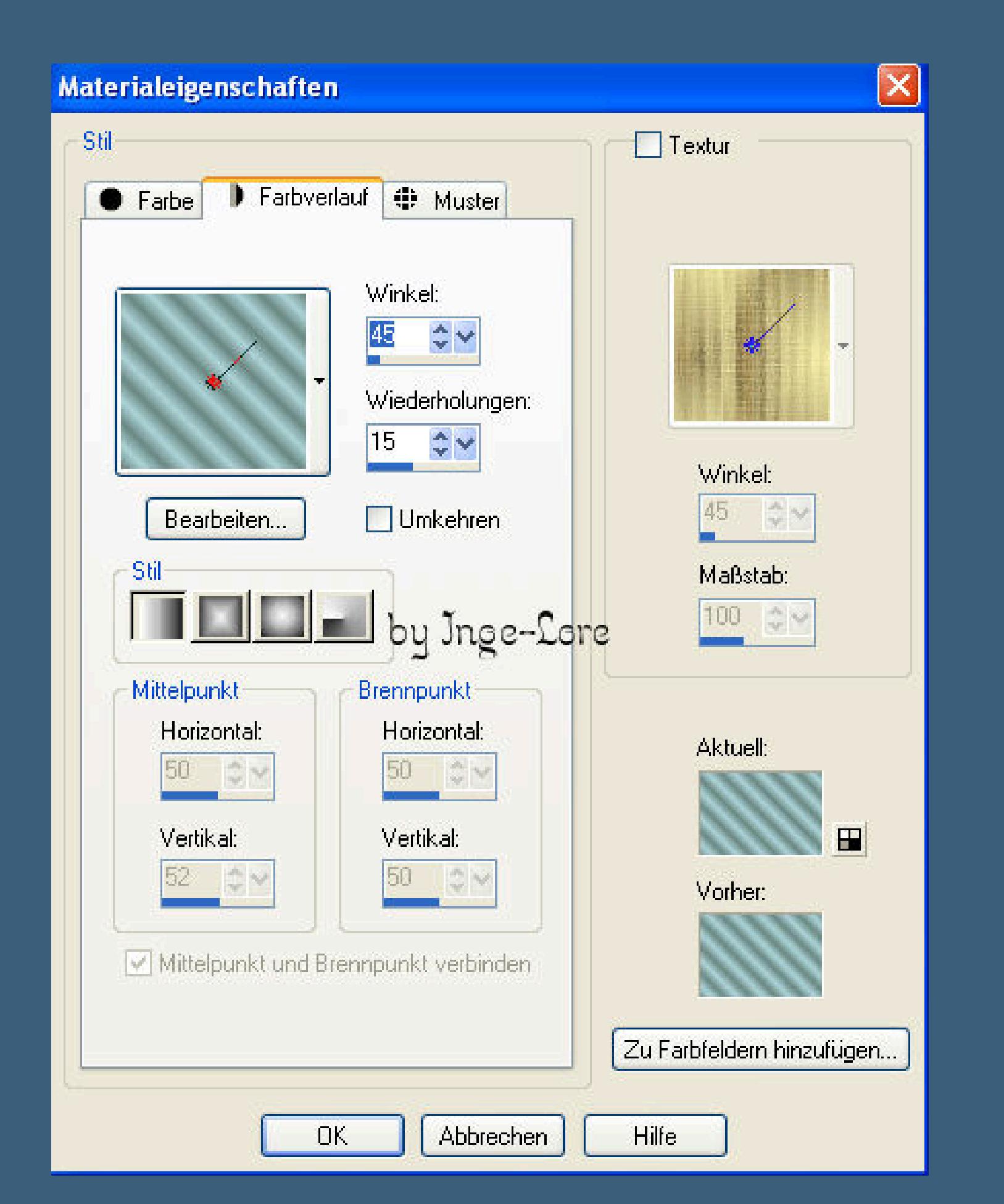

**Auswahl verkleinern um 10–fülle mit deiner HG Farbe**

**Auswahl verkleinern um 5–Löschtaste drücken**

**Punkt 5**

**Auswahl umkehren–Auswahl ändern**

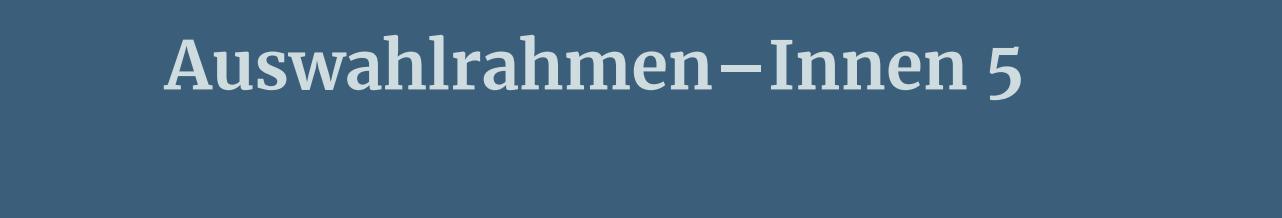

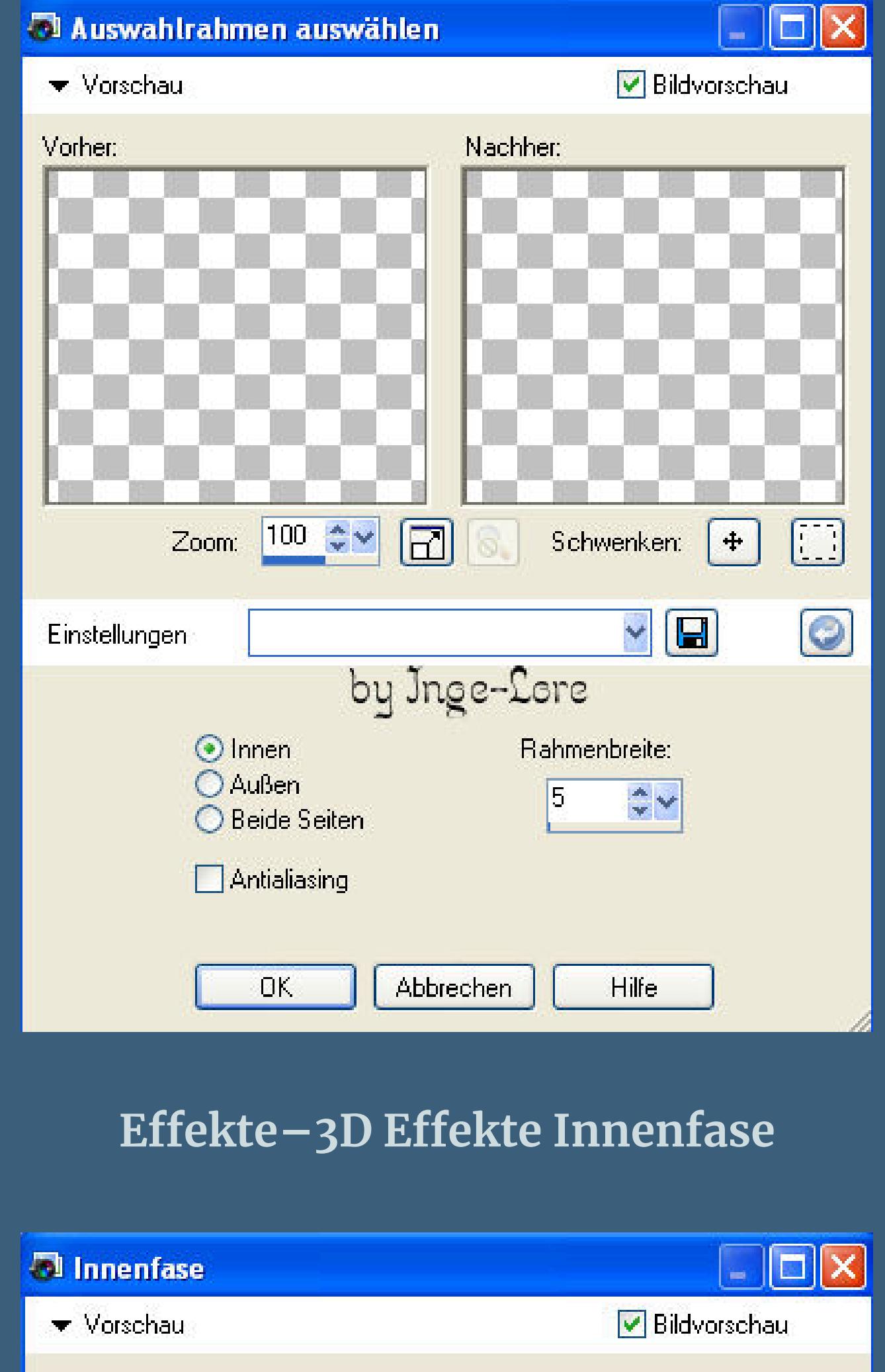

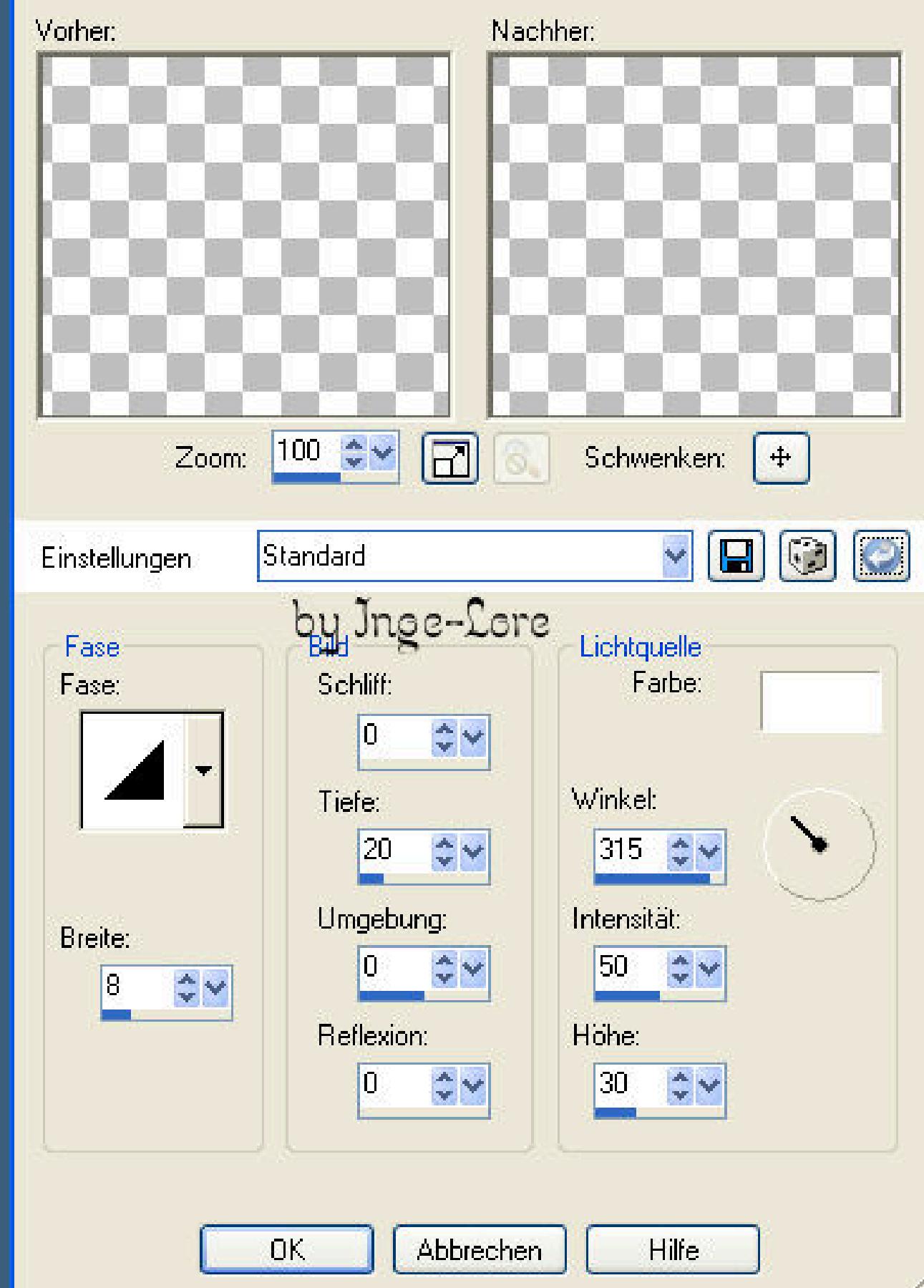

**Auswahl aufheben**

**Aktiviere deinen Zauberstab und klick 1x in die Mitte des Bildes**

**Effekte-3D Effekte-Aussparung** 

 $\Box$ d $\boxtimes$ *Aussparung* Bildvorschau Vorschau Nachher: Vorher:  $100 \div \times$  $\boxed{2}$ Schwenken:  $+$ Zoom:  $\neg$  a o o Einstellungen by Jnge-Lore Verschiebung **Attribute** Vertikal: Deckfähigkeit: 55  $\frac{1}{2}$   $\vee$  $\div$  v Horizontal: Unschärfe:  $\frac{1}{2}$   $\vee$ 35,00 \$V In Farbe  $\Box$  Mit Farbe ausfüllen:  $\circ$ Schattenfarbe:  $OK$ Abbrechen Hilfe

**Auswahl aufheben**

**Schreib deinen Text oder nimm meinen.**

**Setz dein WZ auf eine neue Ebene.**

**Noch eine kleine Erklärung,wie du die Animation einfärben kannst.**

**Hol dir die Animationsdatei in den Animationsshop**

**Bearbeiten–alles auswählen–kopieren**

**Geh in dein PSP–klick in die freie Fläche**

**mit Rechtsklick–einfügen als neues Bild.**

**Nun siehst du im Ebenenmanager jede Ebene.**

**Nun merke dir bei deiner Farbe die Zahlen von F und S**

**Dann gehst du über Anpassen–Farbton und Sättigung–Kolorieren**

**und gibst da die beiden Zahlen ein.**

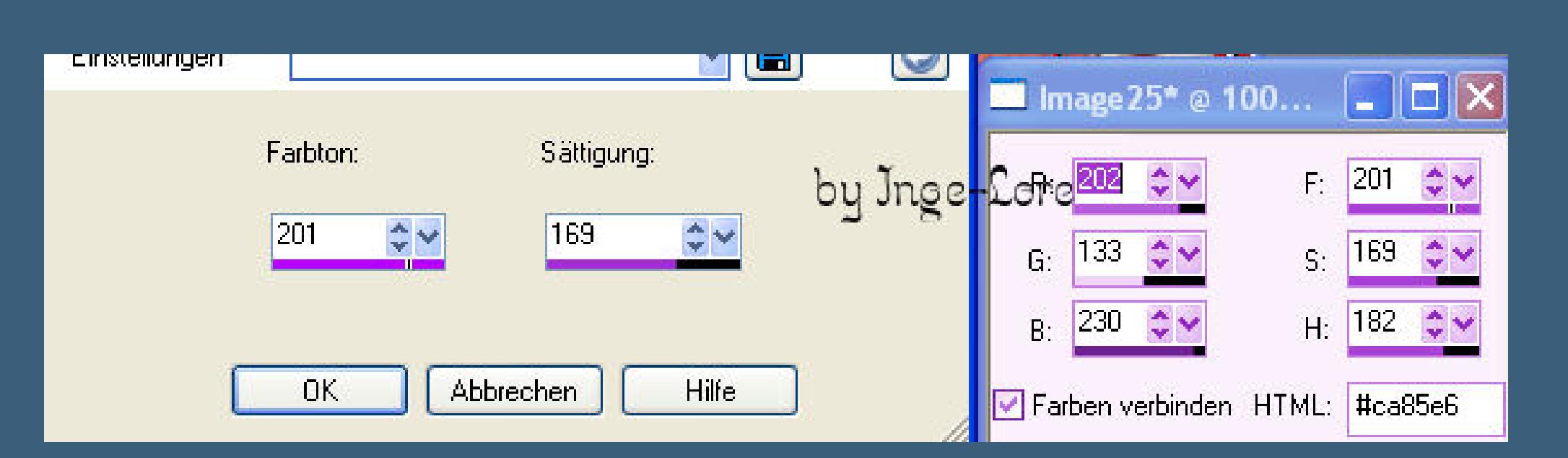

**Nun mußt du jede Ebene einzeln aktivieren im Ebenenmanager**

**und über Anpassen–Farbton und Sättigung–kolorieren**

**die Ebenen einfärben.**

**Hast du alle Ebenen koloriert,dann speicherst du dir die Datei**

**als PSP für den Animationsshop ab.**

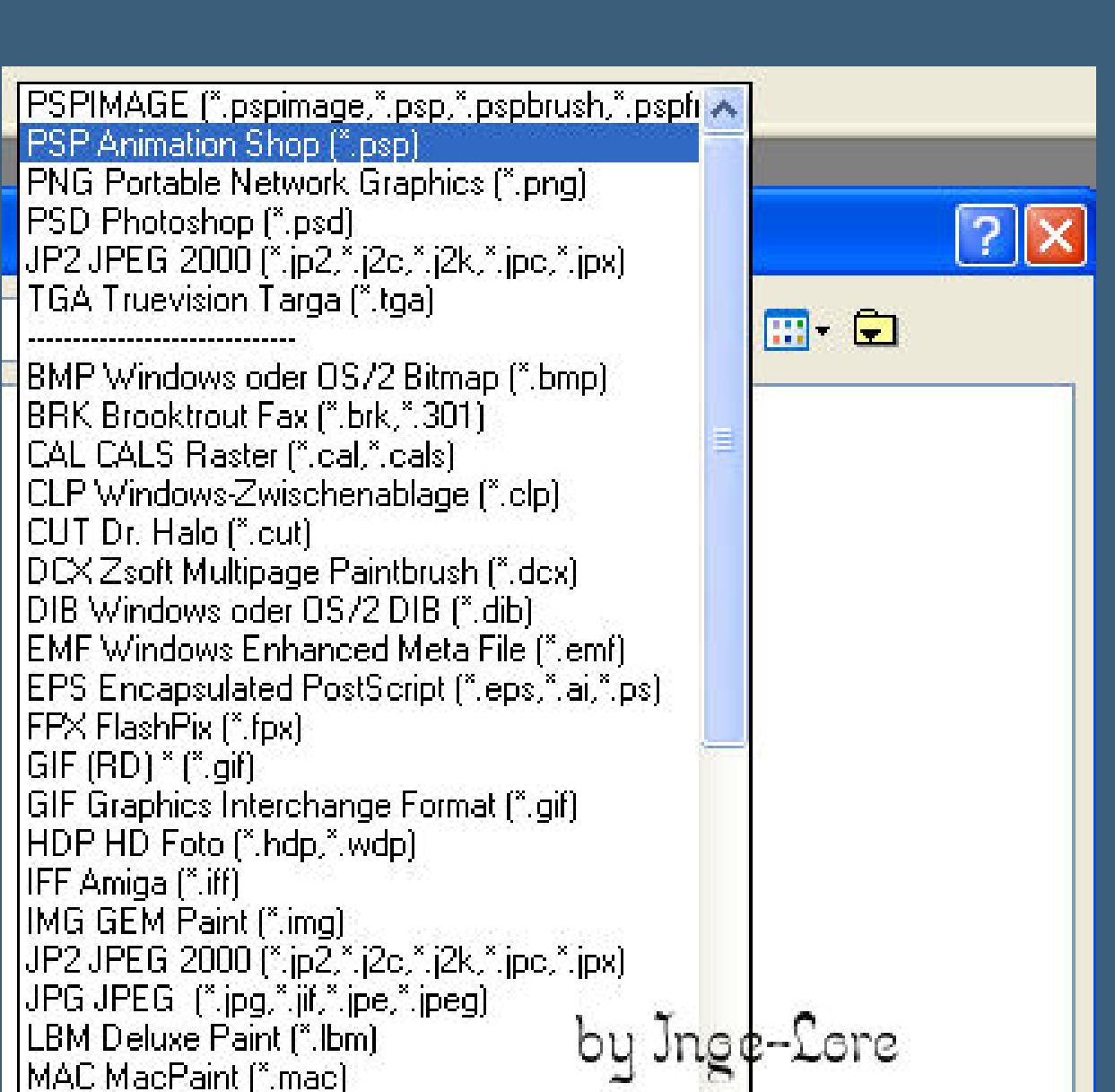

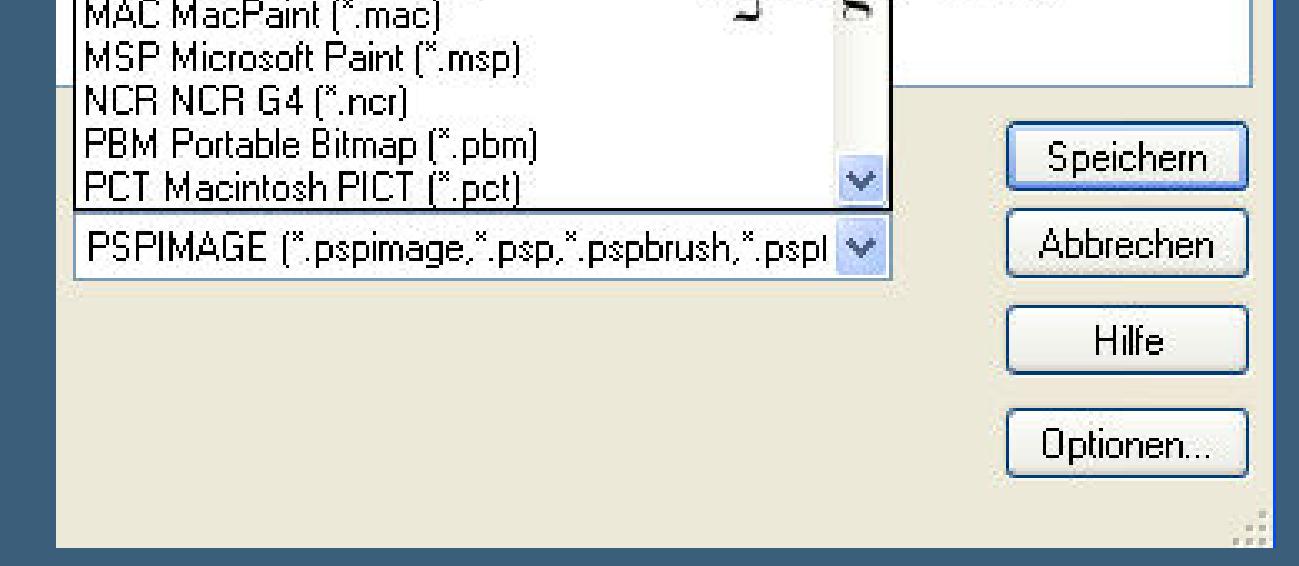

**Diese Datei kannst du nun in den Anishop holen.**

#### **Punkt 6 Animation**

**Stell die Ebenen mit der Frau und den Rand unsichtbar.**

#### **Kopieren alle Ebenen**

#### **Öne deinen Animationsshop**

**einfügen als neue Animation.**

#### **Öne die Animation \*earth\_animation©ILR\***

**Bearbeiten–alles auswählen.**

#### **Wie du sehen kannst,hat die Animation 12 Ebenen.**

**Nun dupliziere dein Bild auch so oft,bis du da auch 12 Ebenen hast.**

#### **Bearbeiten–alles auswählen**

#### **Nun fasst du das erste Bild der Animation mit der Maus an,**

**hälst sie fest und ziehst sie auf dein Bild,genau an die Stelle,**

**wo die Animation hin soll,erst da los lassen.**

#### **Denk dran,dass noch der Rand drauf kommt,also nicht zu**

#### **weit an den Rand setzen.**

#### **Sitzt sie nicht richtig,kannst du immer wieder über den Rückwärtspfeil die**

**Animation runter löschen,bei deinem leeren Blatt auch auf den Rückwärtspfeil gehen,**

#### **dann ist dort die Animation wieder da.**

**Dann versuchst du es nochmal,bis es klappt und dir gefällt.**

#### **Geh wieder in dein PSP,stell die Ebene mit der Frau sichtbar,aktiviere und kopiere**

**sie.**

**Im Anishop einfügen als neue Animation**

#### **dupliziere sie auch sooft,bis du 12 Ebenen hast.**

#### **Bearbeiten–alles markieren**

#### **Nun ziehst du die Frau genauso auf dein Bild,wie eben die fertige Animation**

**und auch erst loslassen,wenn sie richtig sitzt.**

#### **Geh nochmal in dein PSP und aktiviere und kopiere die Ebene mit dem Rand,**

#### **vorher sichtbar machen natürlich.**

#### **Im Anishop einfügen als neue Animation.**

#### **Dupliziere auch den Rand sooft,bis du 12 Ebenen hast.**

#### **Bearbeiten–alles auswählen.**

#### **Und auch hier den Rand auf dein Bild ziehen wie eben die Animation und die Frau.**

**Guck dir nun deine Animation an,gefällt sie dir,dann kannst du sie**

#### **als Gif speichern.**

#### **Gratuliere,du hast es geschat.**

#### **Ich hoe,dir hat mein Tutorial gefallen.**

#### **Merci ma chére Franie pour votre excellente traduction.**

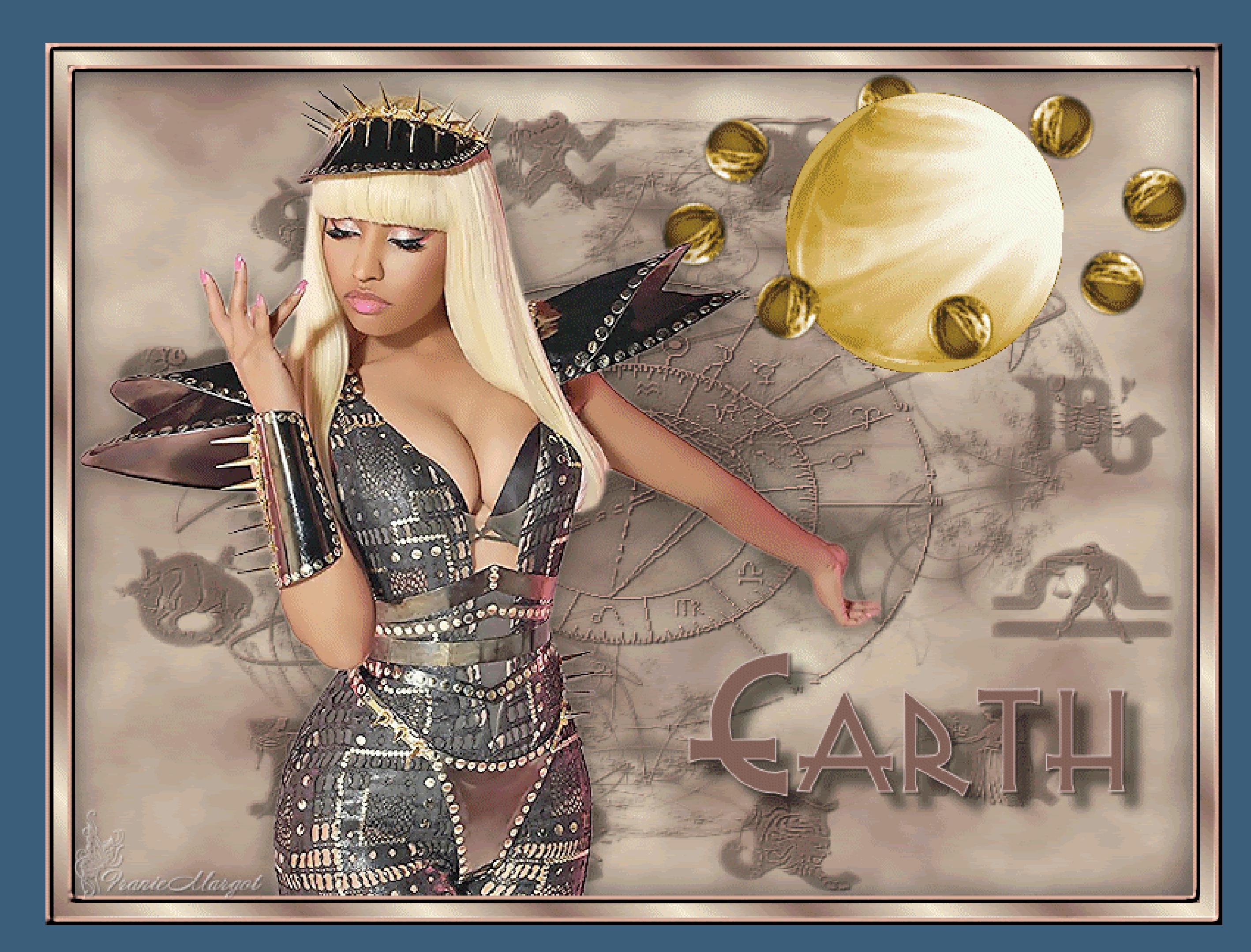